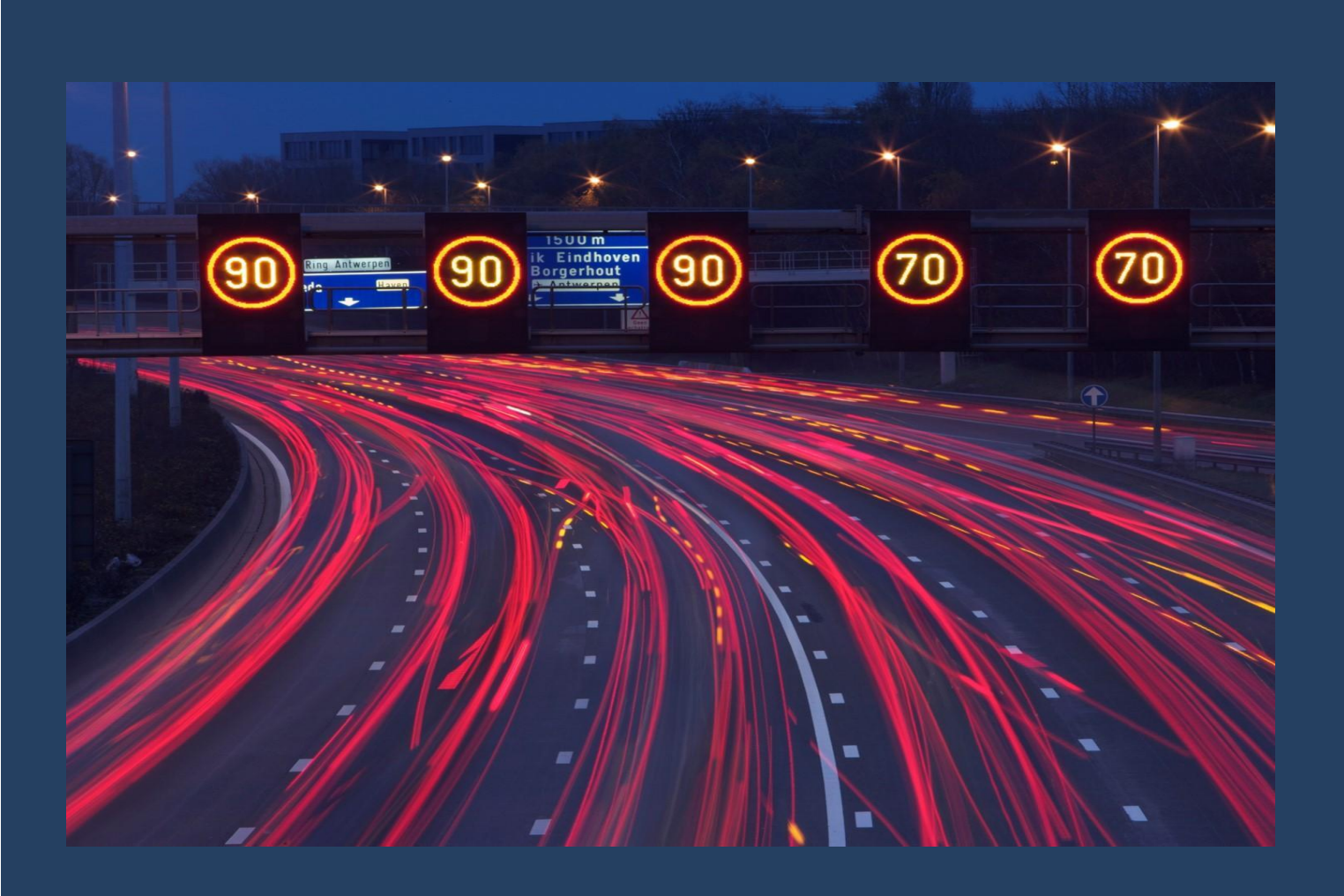

# Kaartcomponenten

Mobiele Ondersteuningstool Voor Verkeersborden INventaris

Versie juni 2020

## Kaartcomponenten

### Inhoudstafel

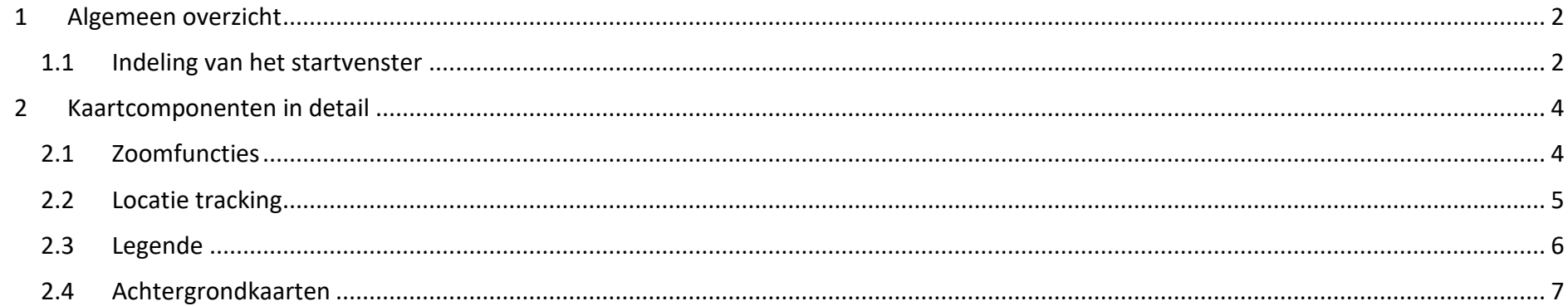

## <span id="page-2-0"></span>**1 Algemeen overzicht**

### <span id="page-2-1"></span>**1.1 Indeling van het startvenster**

In het startvenster ligt de nadruk op de verschillende kaartcomponenten :

- 1. Zoomfuncties
- 2. Locatie en tracking
- 3. Legende
- 4. Achtergrondkaarten

De eerste afbeelding toont het startvenster op tablet en daaronder wordt de lay -out op smartphone (portret modus) weergegeven.

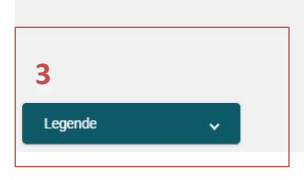

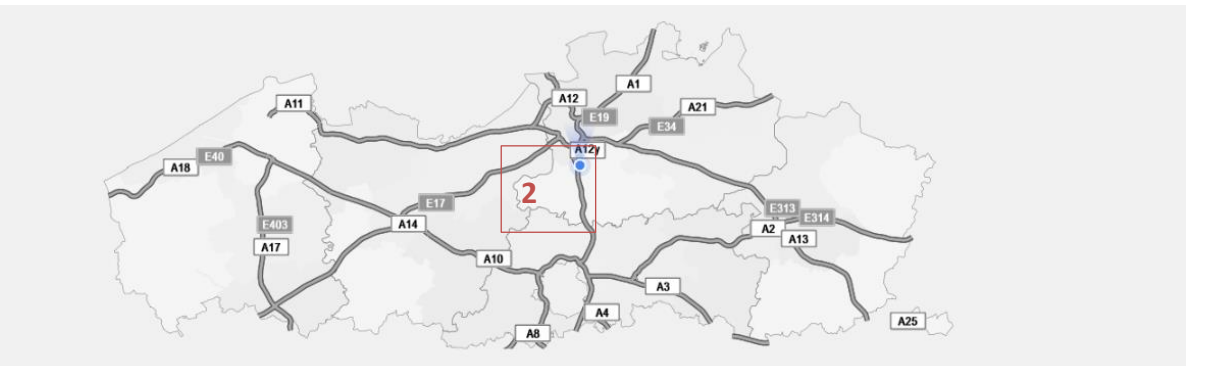

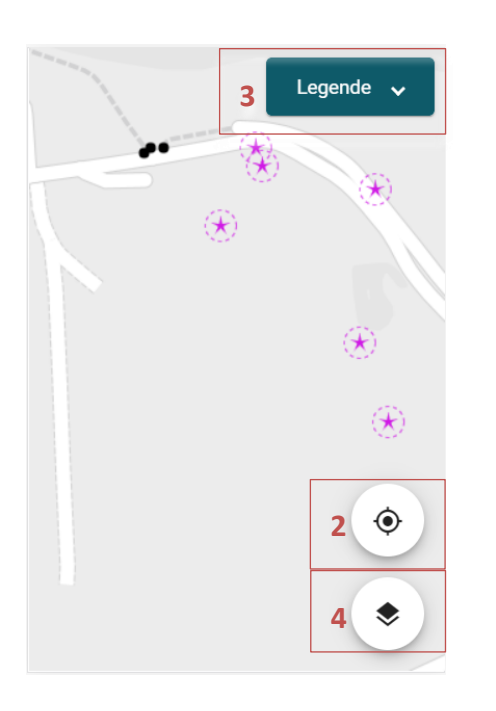

### <span id="page-4-0"></span>**2 Kaartcomponenten in detail**

<span id="page-4-1"></span>**2.1 Zoomfuncties** Om in te zoomen naar de gewenste locatie kan je gebruikmaken van de zoomfuncties. Met het  $\pm$  icoon kan

je inzoomen op de kaart en met het  $\Box$  icoon kan je uitzoomen.

Op een toestel met touch screen kan u ook gebruikmaken van een pinch gebaar om te zoomen (knijpbeweging). Er wordt ingezoomd op de kaart wanneer je vingers zich uit elkaar bewegen. Om uit te zoomen beweeg je je vingers naar elkaar toe.

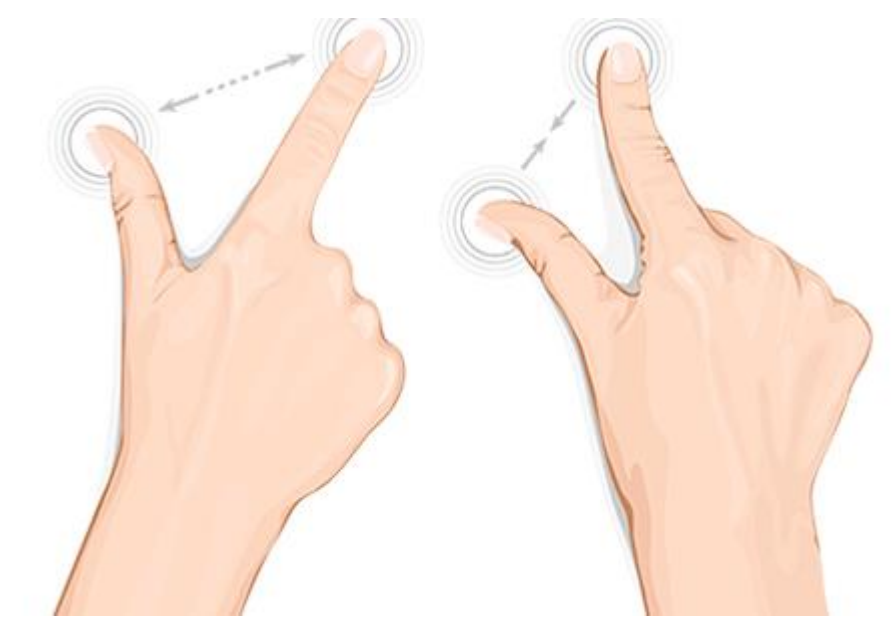

<span id="page-5-0"></span>**2.2 Locatie tracking** Een manier om snel in te zoomen naar de gewenste locatie is via de locatie tracking. In het startvenster is de locatie van je tablet zichtbaar in de vorm van een blauw bolletje. Indien je tablet beschikt over een kompas zal er ook een kijkrichting (blauwe driehoek) zichtbaar zijn in de richting waarin je je tablet vast houdt. De transparante cirkel rond de blauwe bol geeft de nauwkeurigheid aan van de locatie. De nauwkeurigheid is afhankelijk van verschillende factoren zoals bv de aanwezigheid van hoge gebouwen.

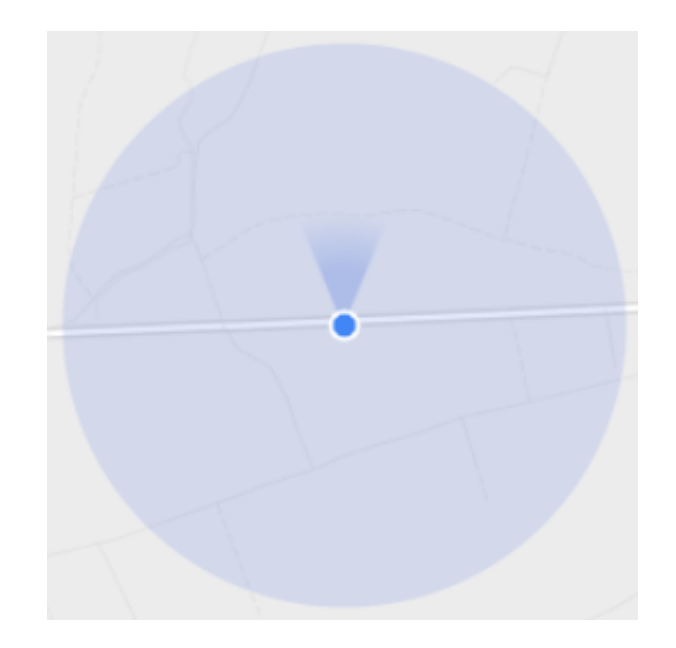

- Bij klik op het locatie tracker icoon wordt er gezoomd naar jouw locatie en krijgt het icoon een oranje kleur.
- A Bij een tweede klik wordt tracking ingeschakeld en zal het kaartbeeld automatisch gecentreerd blijven op jouw locatie en mee bewegen bij het wandelen.
- $\bullet$   $\bullet$  Bij het pannen op de kaart (slepen met de vinger) zal de tracking uitgeschakeld worden.

### <span id="page-6-0"></span>**2.3** Legende In het startvenster zijn er nog geen verkeersborden zichtbaar op de kaart, vanwege het lage zoomniveau. Bij het inzoomen met het + icoontje, via het pinch gebaar, of via de locatie tracking zullen de verkeersbordopstellingen zichtbaar worden. Net zoals in Verkeersborden.Vlaanderen krijgen de opstellingen in eigen beheer een roze kleur, andere opstellingen worden in het zwart getoond. Hieronder worden de

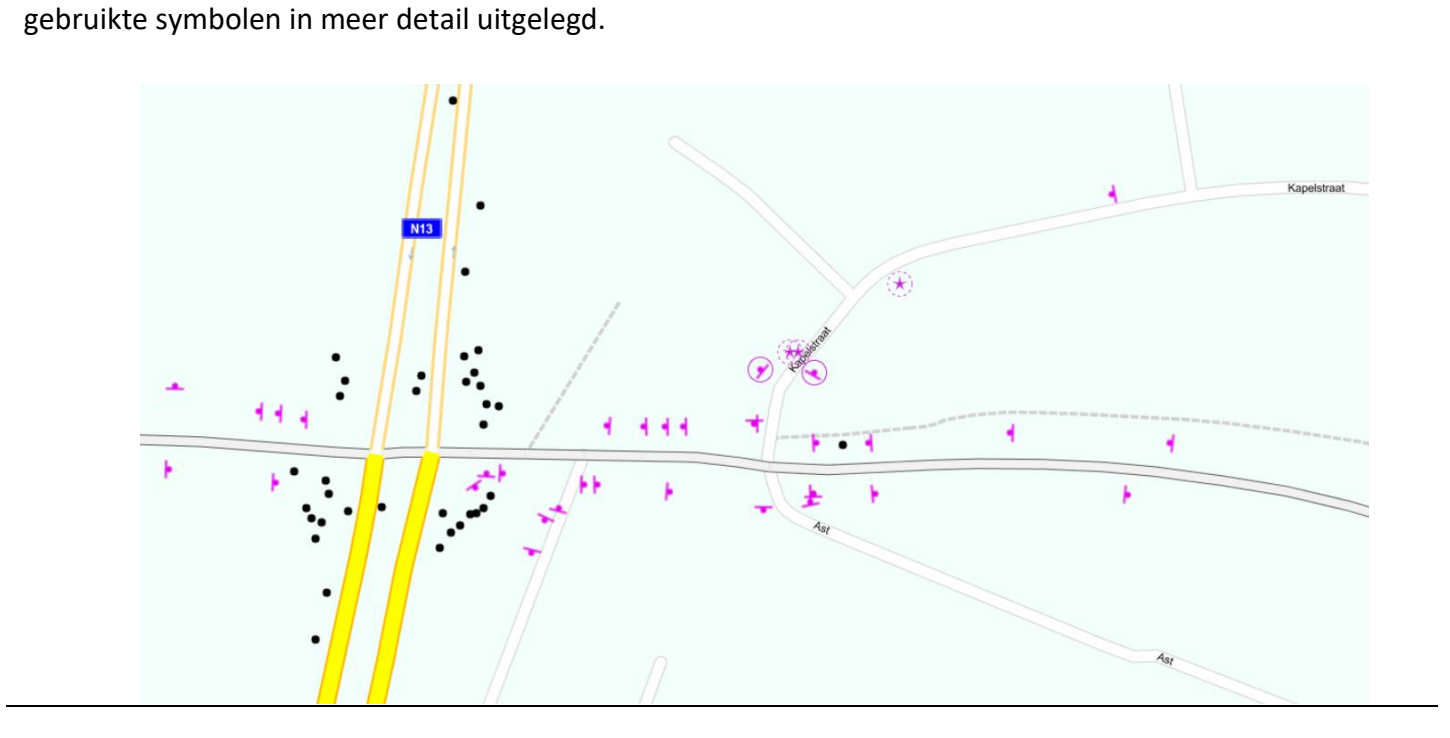

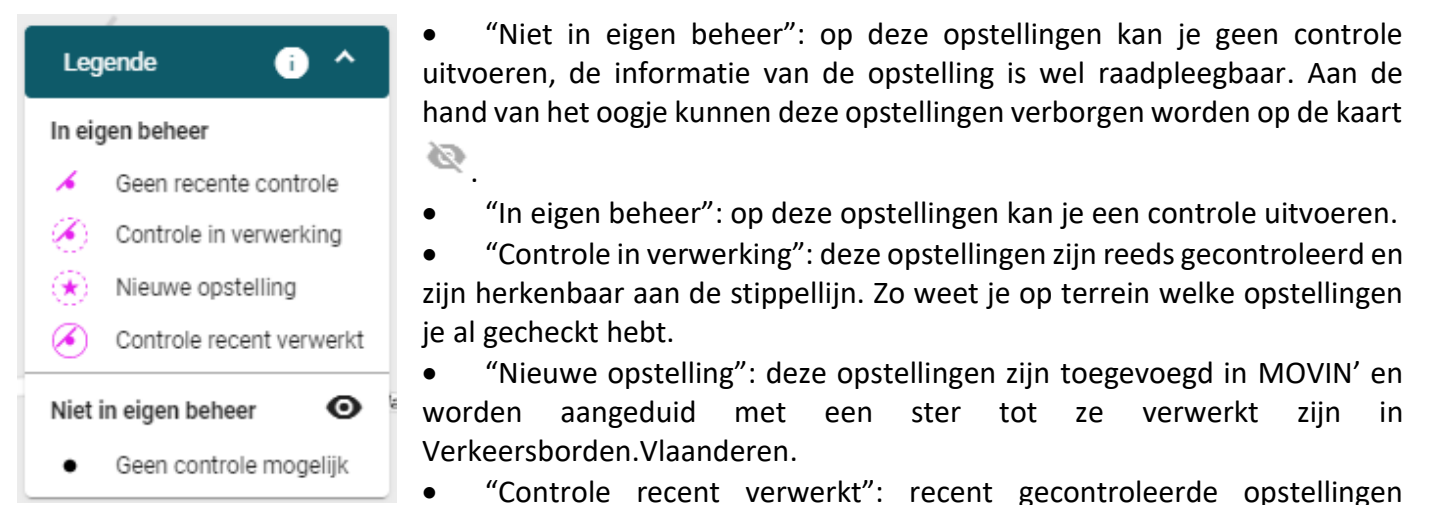

waarvan de controle reeds verwerkt is worden weergegeven met een volle cirkel. Na 6 maanden zullen deze opstellingen op dezelfde manier getoond worden als de opstellingen "In eigen beheer".

De gebruiker kan meer uitleg vinden over de betekenis van de legende door op te klikken.

<span id="page-7-0"></span>**2.4 Achtergrondkaarten** Net zoals in Verkeersborden.Vlaanderen heeft de gebruiker de keuze tussen een aantal verschillende achtergrondlagen. Door te klikken op de actieve achtergrondlaag worden de andere opties zichtbaar.

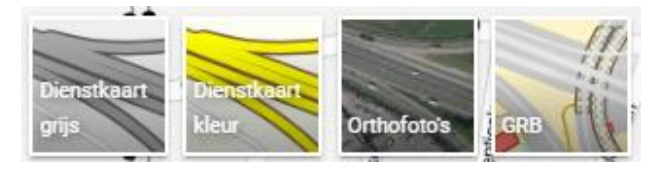

Door te klikken op één van deze opties wordt deze actief en zal deze op kaart getoond worden.

Let op: de orthofoto's en het GRB hebben meer tijd nodig om te laden en verbruiken meer mobiele data. Je kan voor je op terrein gaat de achtergrondlaag cachen, bv met de wifiverbinding op kantoor.